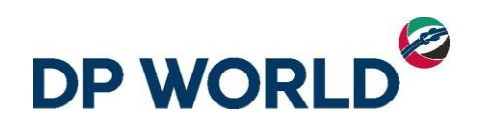

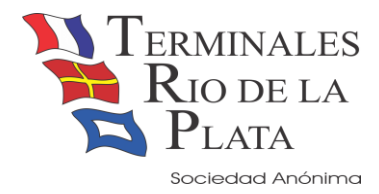

2018

# Instructivo de Pago Electrónico

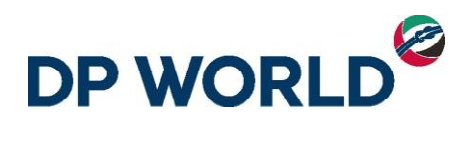

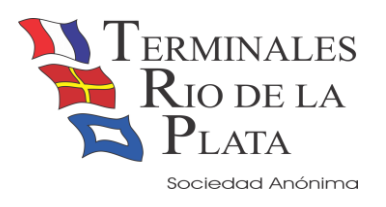

### Contenido

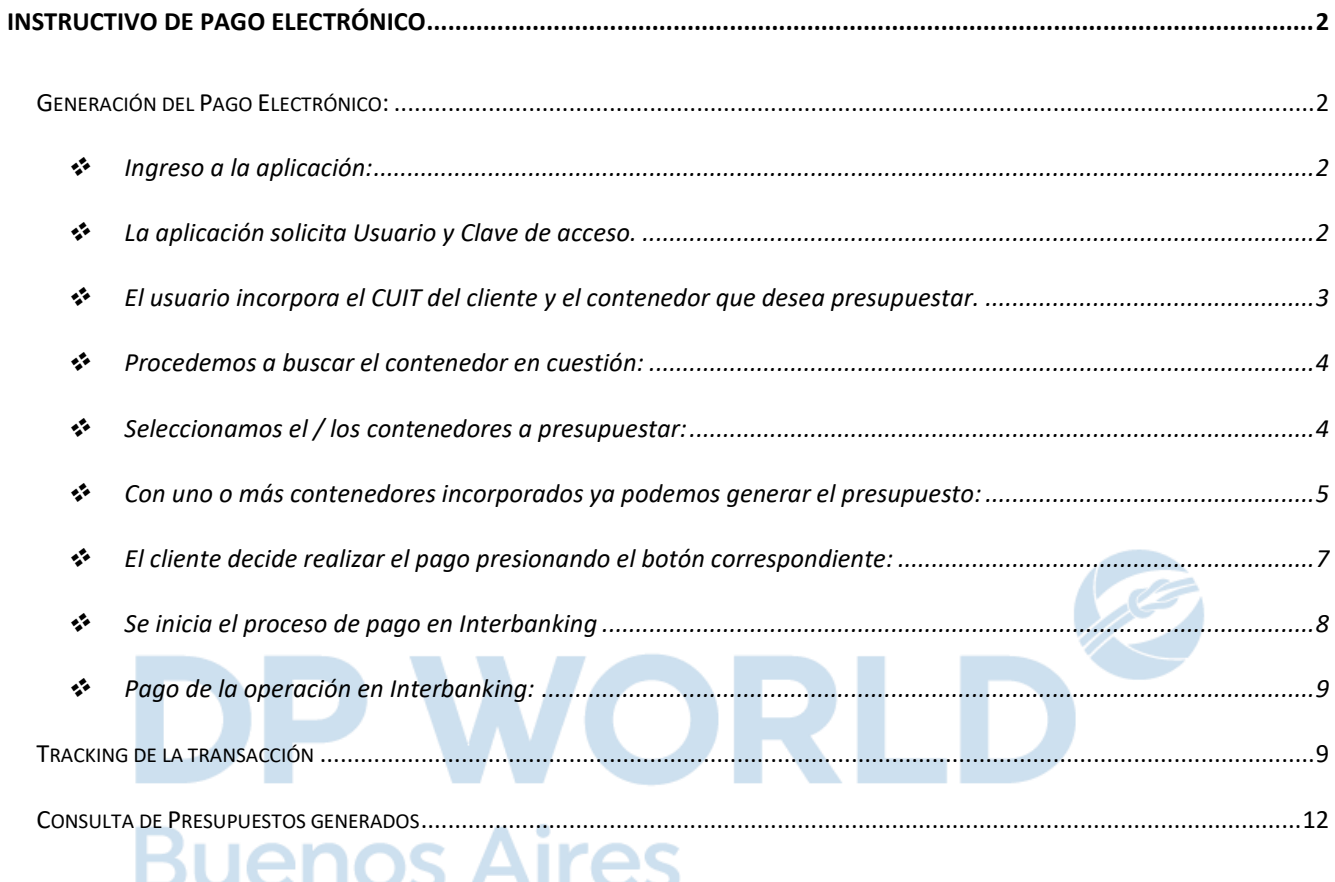

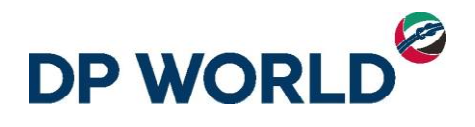

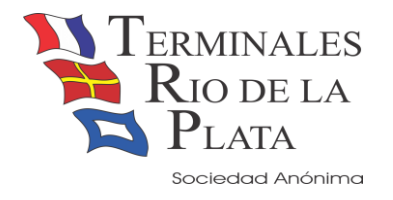

## <span id="page-2-0"></span>Instructivo de Pago Electrónico

#### <span id="page-2-1"></span>**Generación del Pago Electrónico:**

Para realizar un pago electrónico partimos de la aplicación **'Presupuestador'** que el usuario pude acceder desde la página web de la terminal [\(http://www.trp.com.ar\)](http://www.trp.com.ar/).

Sigamos los siguientes pasos:

<span id="page-2-2"></span>❖ Ingreso a la aplicación:

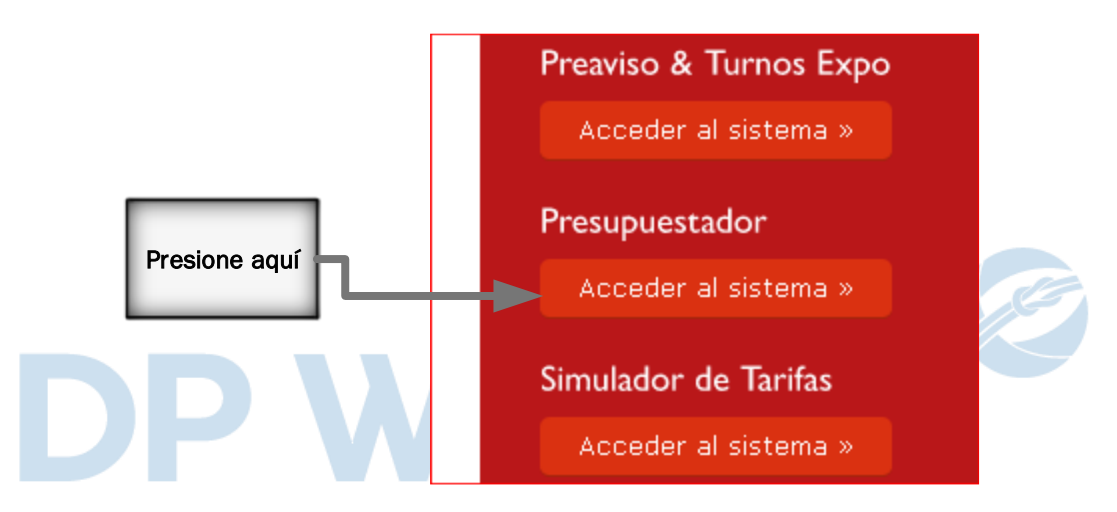

<span id="page-2-3"></span>❖ La aplicación solicita Usuario y Clave de acceso.

Considerando que los presupuestos son solicitados por aquellos usuarios que previamente generaron algún Preaviso de Exportación o una Coordinación de Importación, el usuario y clave a utilizar es el mismo que utiliza en alguna de estas aplicaciones.

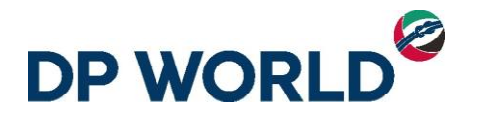

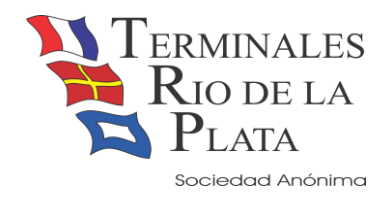

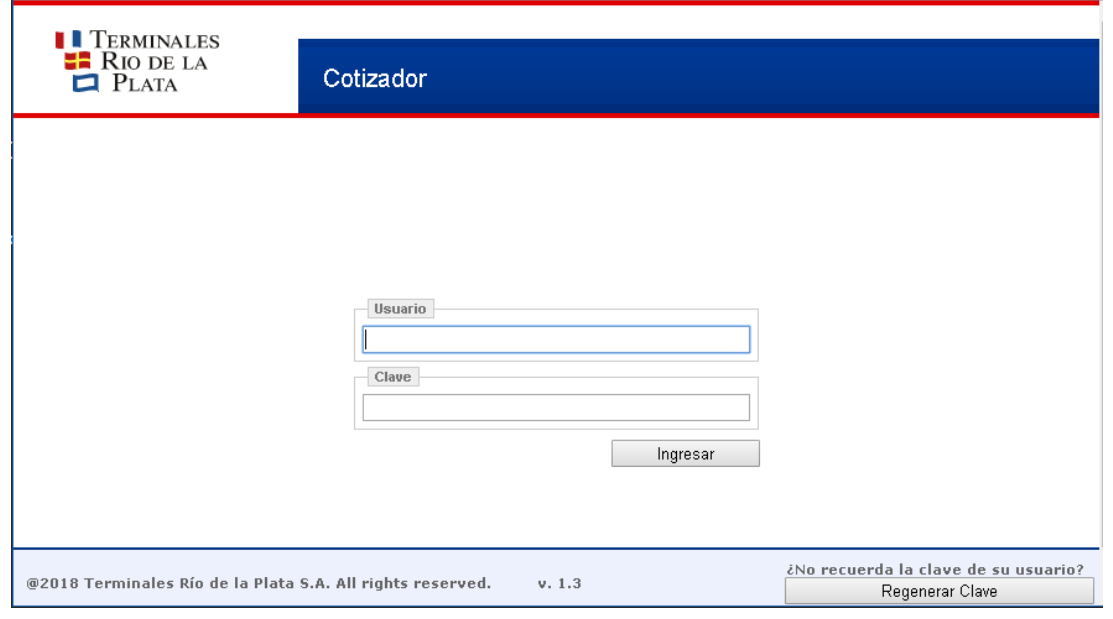

#### ❖ El usuario incorpora el CUIT del cliente y el contenedor que desea presupuestar.

<span id="page-3-0"></span>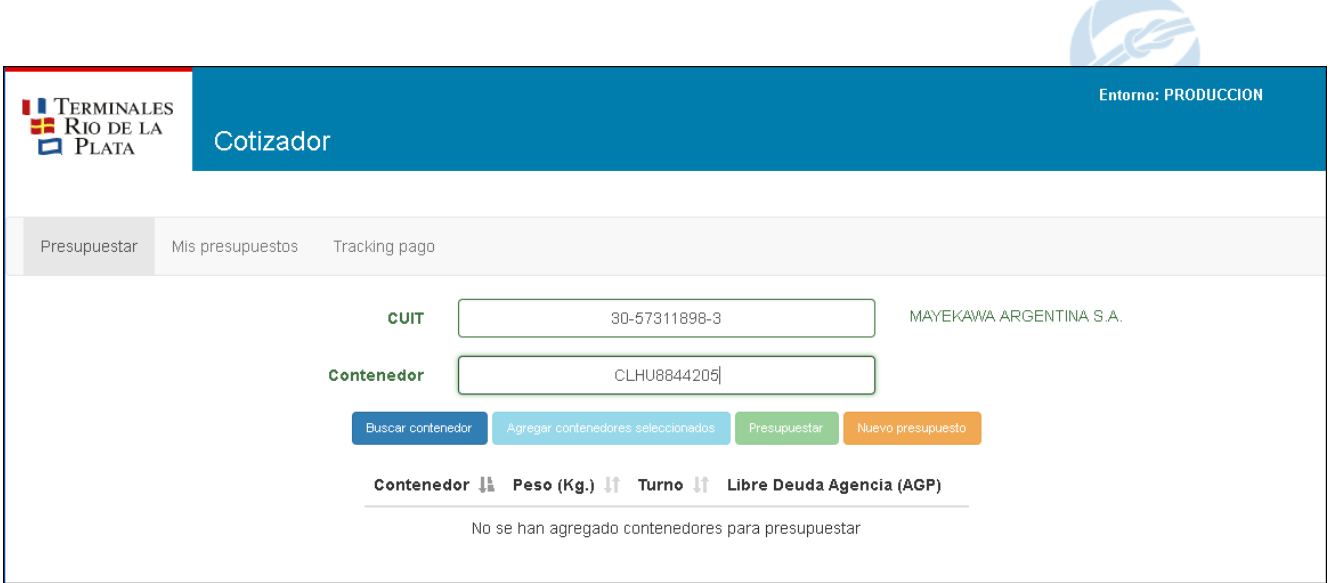

El presupuesto puede contener múltiples contenedores con el mismo permiso de embarque si el presupuesto es de importación; o múltiples contenedores del mismo buque/viaje para los casos de exportación.

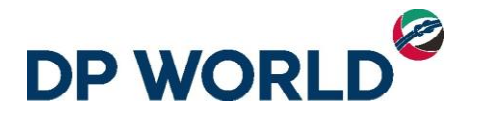

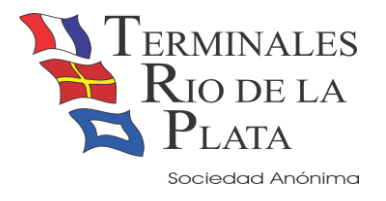

#### <span id="page-4-0"></span>❖ Procedemos a buscar el contenedor en cuestión:

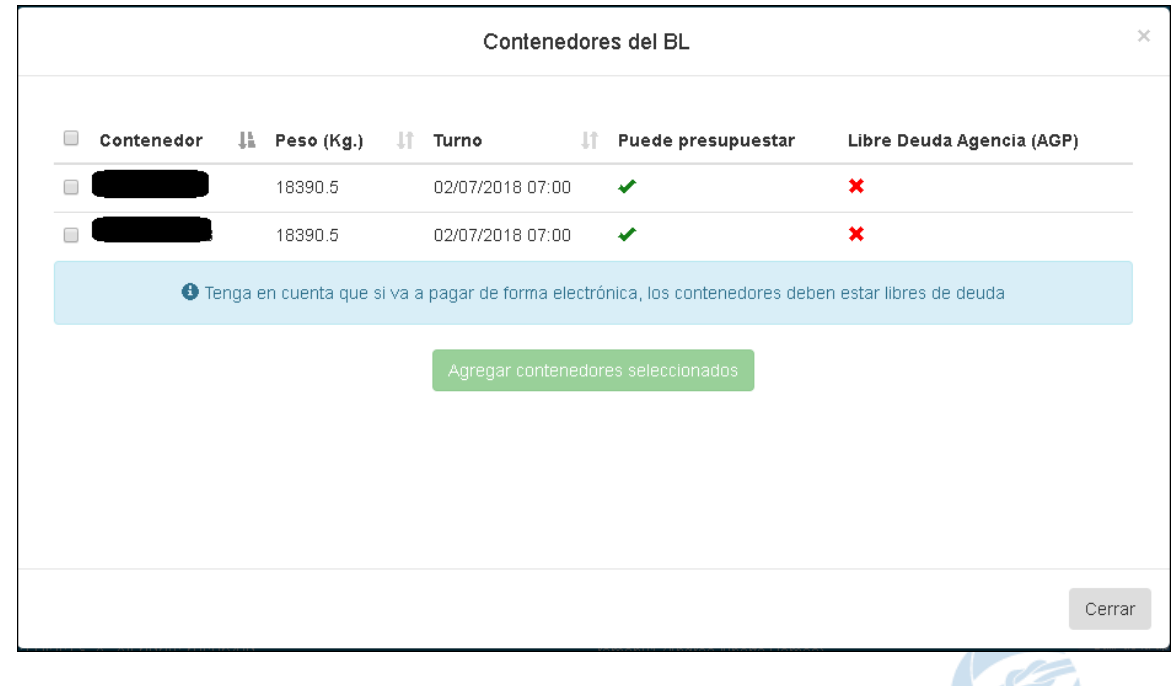

Cualquier contenedor (del mismo BL o misma reserva dependiendo de si hablamos de IMPO o EXPO) que haya sido coordinado por el usuario aparecería junto al contenedor buscado. Obsérvese la columna 'Puede presupuestar', la misma puede estar en rojo indicando que el pedido aún no ha sido procesado o al contrario, el contenedor ya ha sido facturado.

También tengamos en cuenta que todo contenedor de IMPO requerirá el correspondiente Libre Deuda por parte de la Línea Marítima para poder realizar el Pago Electrónico del mismo.

<span id="page-4-1"></span>❖ Seleccionamos el / los contenedores a presupuestar:

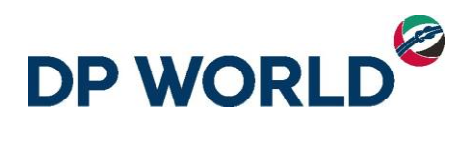

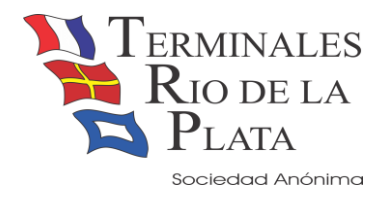

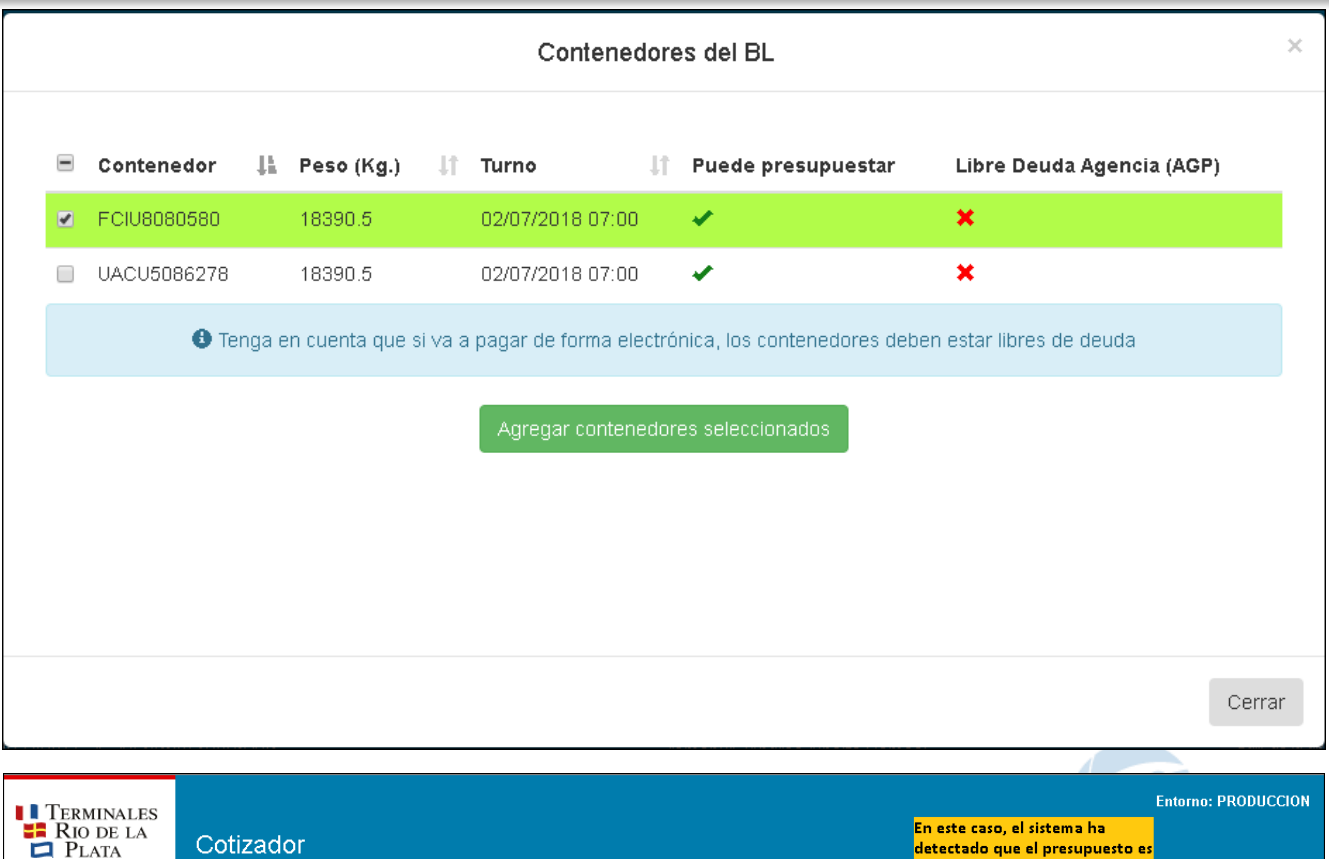

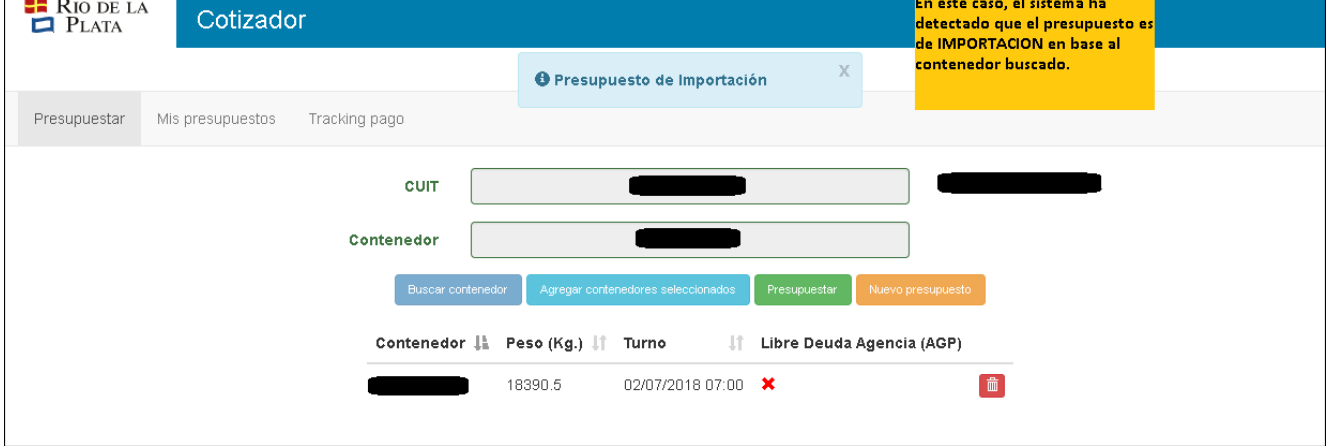

<span id="page-5-0"></span>❖ Con uno o más contenedores incorporados ya podemos generar el presupuesto:

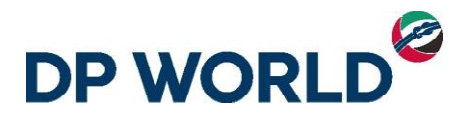

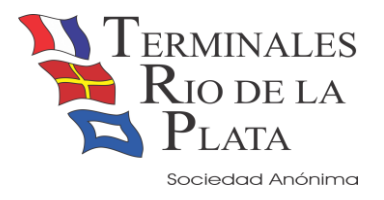

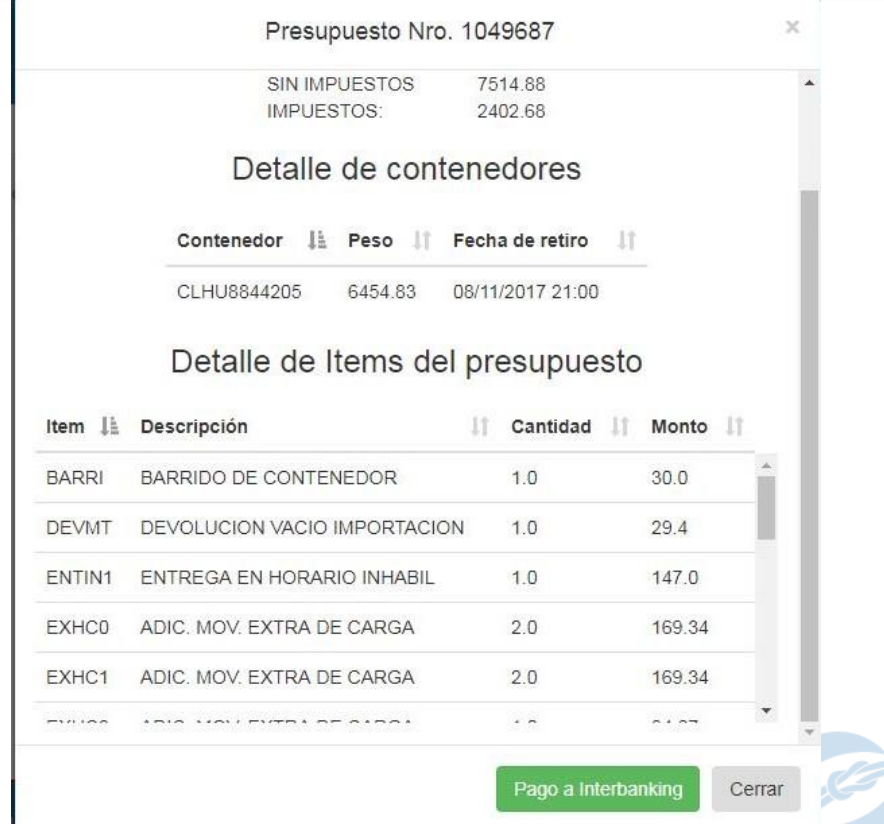

En este caso, el botón **'Pago a Interbanking'** se encuentra habilitado a modo de ejemplo, en realidad no aparecerá habilitado en un caso como este ya que el contenedor en cuestión NO tiene el LDE (Libre Deuda Electrónico enviado por la Línea Marítima) habilitado. Un contenedor de Importación requiere LDE para proceder a su pago por este medio. Un contenedor de exportación no necesita dicho requerimiento.

Si el cliente no tiene cuenta corriente en la empresa deberá realizar el pago electrónico por Interbanking. **Es importante que el cliente opere previamente con Interbanking.**

Si el cliente tiene cuenta corriente en la empresa el pago se realiza utilizando automáticamente su cuenta.

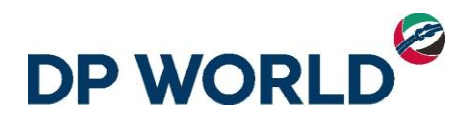

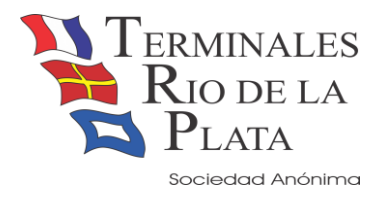

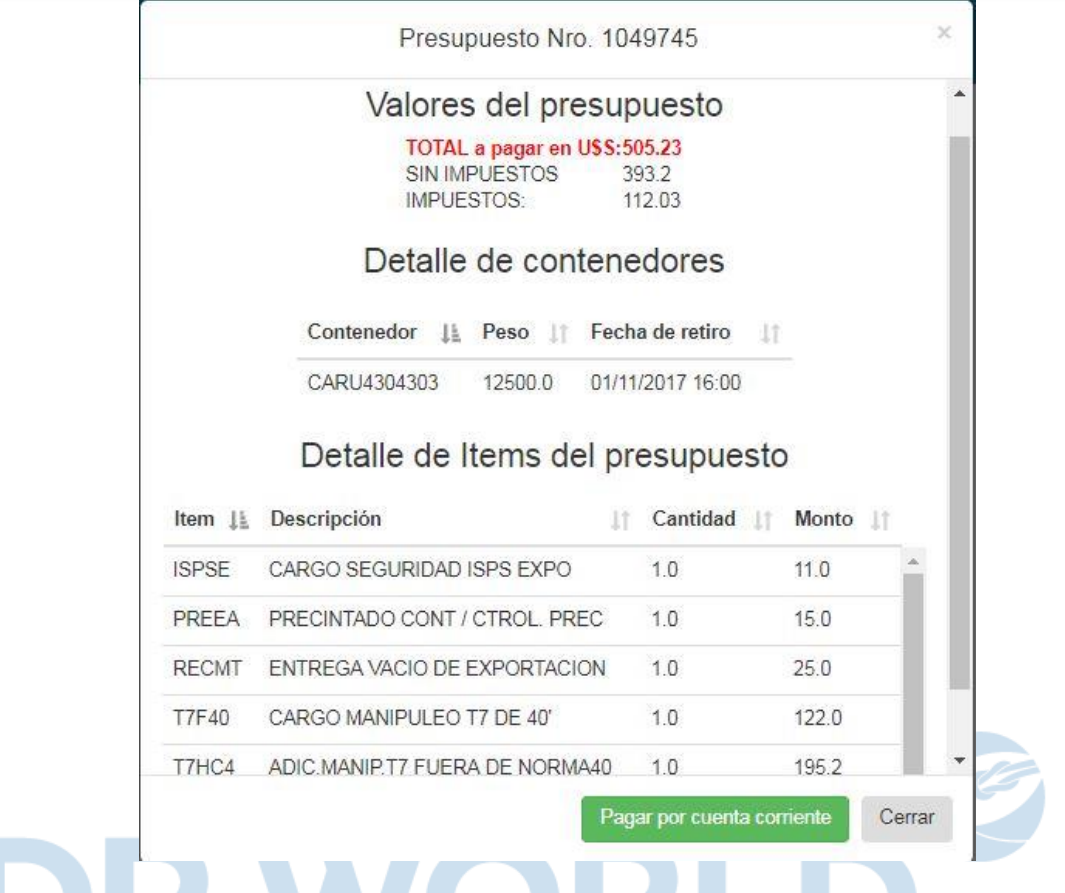

En este caso el cliente posee cuenta corriente, obsérvese que el texto del botón ha cambiado.

<span id="page-7-0"></span>❖ El cliente decide realizar el pago presionando el botón correspondiente:PUCHOS AILCS

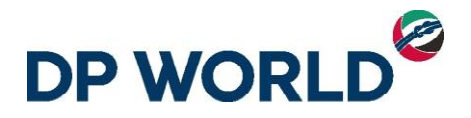

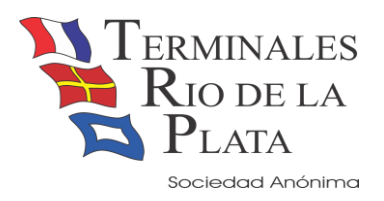

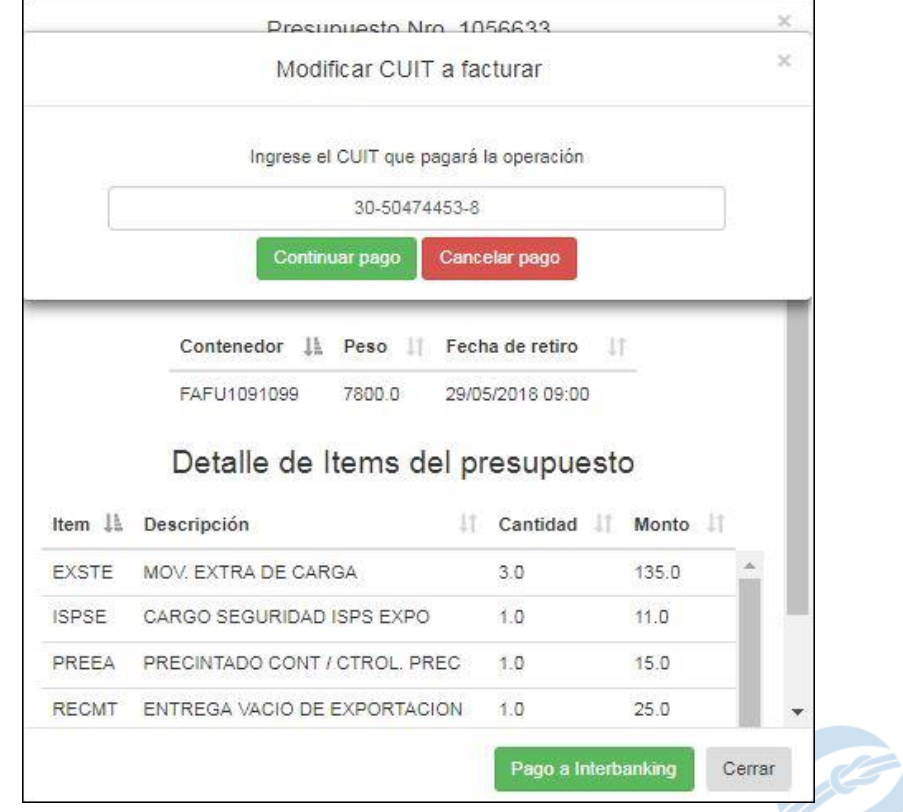

El sistema solicita la confirmación de dicho pago ofreciendo la posibilidad de indicar otro CUIT para que realice el correspondiente pago en Interbanking. Tenga en cuenta que la opción de 'delegar el pago a otro CUIT' solo se presentará para los pagos vía Interbanking.

#### <span id="page-8-0"></span>❖ Se inicia el proceso de pago en Interbanking

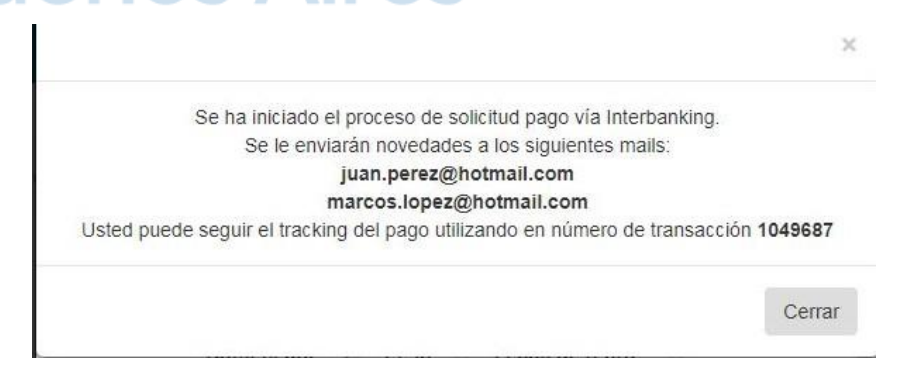

El sistema informa las direcciones de mails en las cuales el usuario recibirá las novedades del pago. También se le ofrece un número de transacción para realizar el tracking del mismo **(Conserve este número)**

El primer mail que recibe el usuario tiene el siguiente formato:

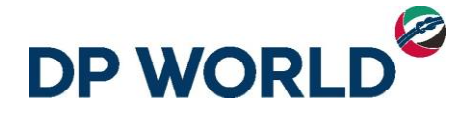

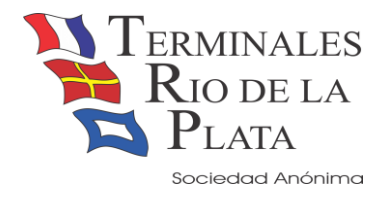

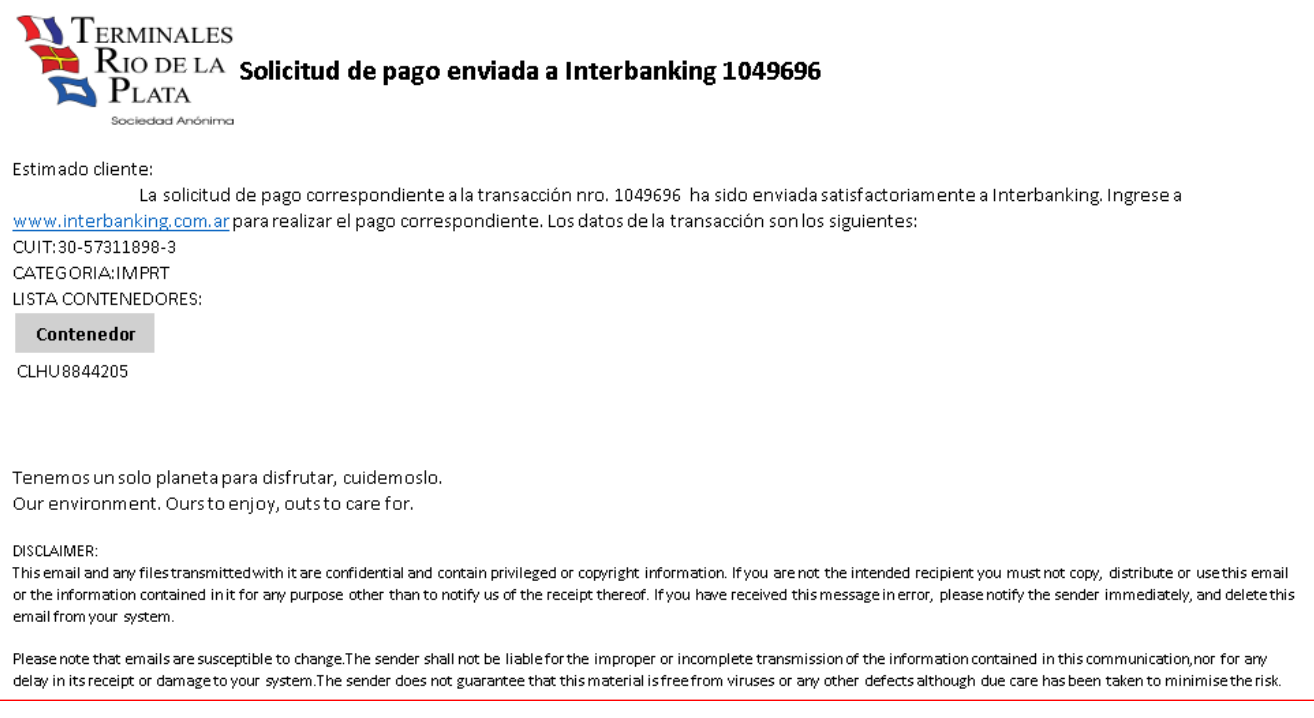

<span id="page-9-0"></span>❖ Pago de la operación en Interbanking:

Si usted realizó el pago por Interbanking (no es un cliente con cuenta corriente) debe dirigirse a <https://www.interbanking.com.ar/> para finalizar la transacción autorizando el mismo. Tener en cuenta que el pago que se ha iniciado debe abonarse durante el día en que se inicio. El horario que ofrece Interbanking para operar es de 8:00hs a 18:00hs.

Cuando esta información llega al sistema, se envían al cliente 4 o más mails conteniendo la factura, el listado de contenedores, el recibo de la operación y el gate-pass de cada uno de los contenedores participantes (un mail para cada gate-pass).

#### <span id="page-9-1"></span>**Tracking de la transacción**

Si realizó un pago electrónico por Interbanking o Cuenta Corriente es muy útil que usted posea una herramienta de tracking para poder observar en qué estado se encuentra su pago y/o realizar alguna consulta o reclamo ante alguna anomalía detectada.

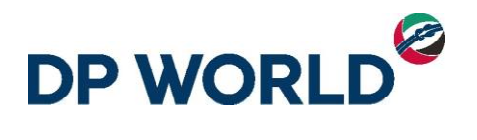

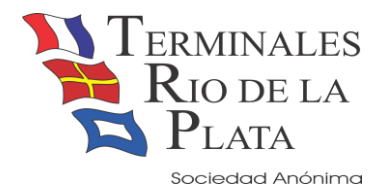

 $:10C<sub>A</sub>$ 

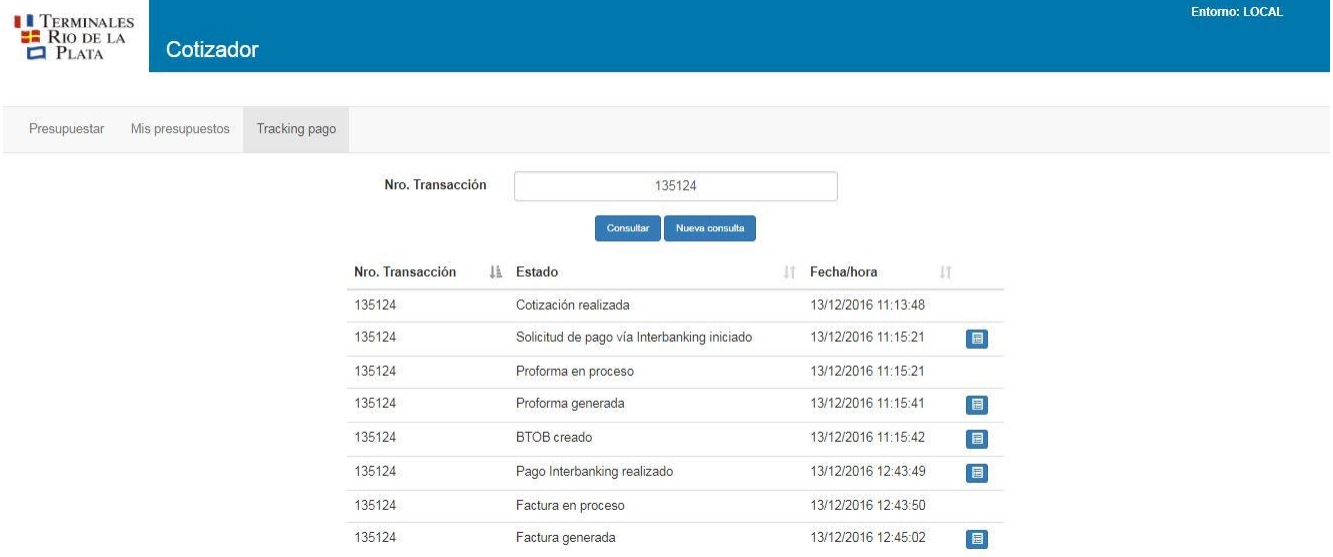

Como podrá observar, algunos ítems permiten acceder a un detalle del mismo:

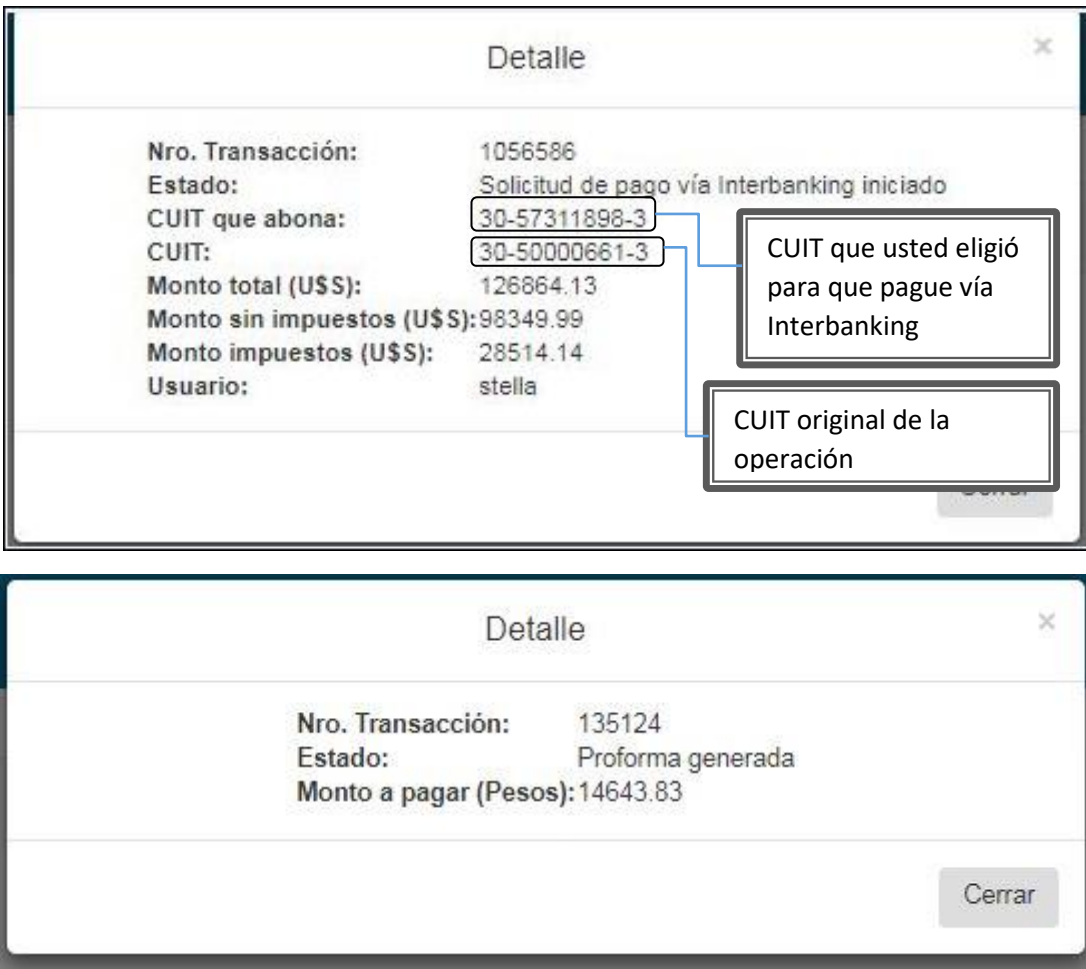

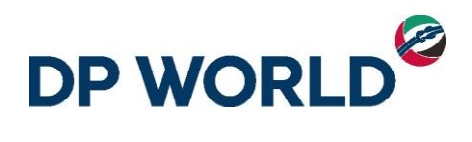

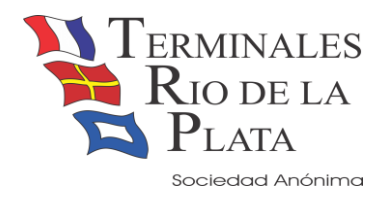

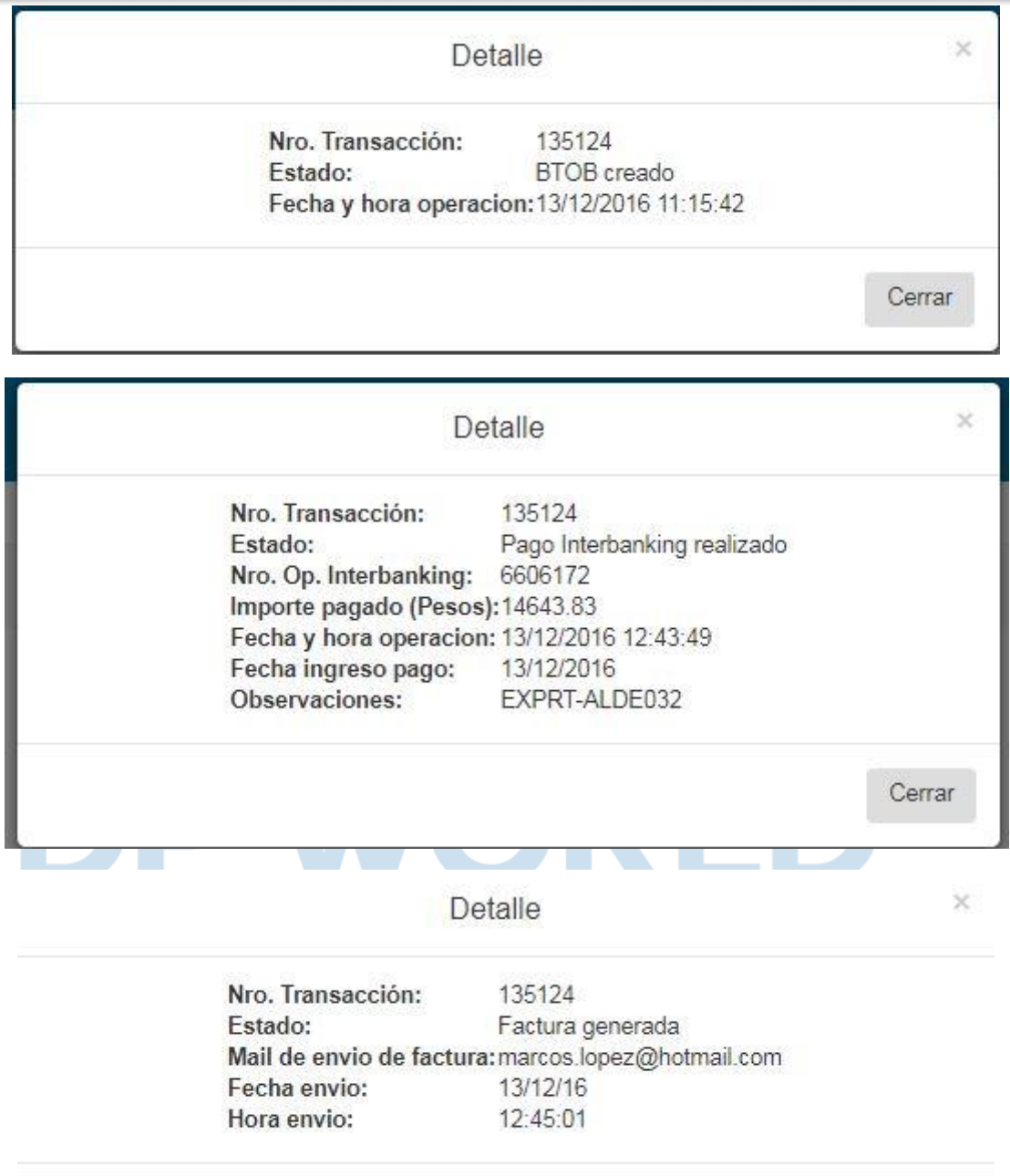

Cerrar

Cuando el pago es por Cuenta Corriente, los pasos a ejecutar son menores, un tracking de cuenta corriente se vería así:

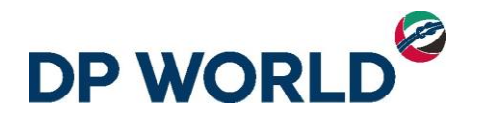

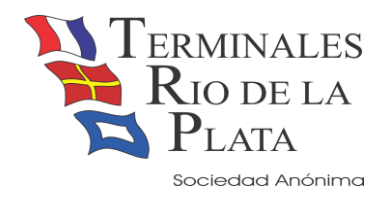

 $\sqrt{2}$ 

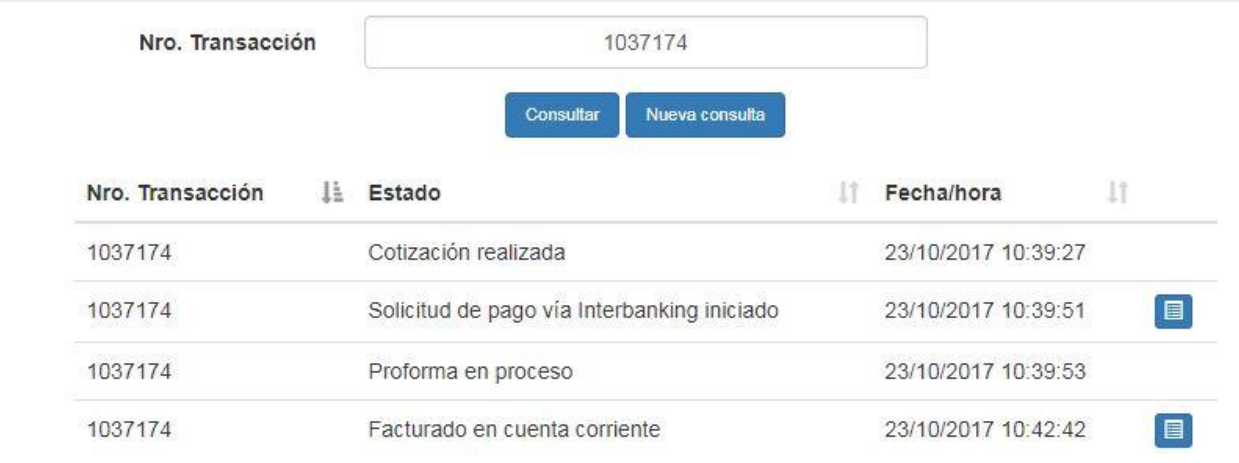

#### <span id="page-12-0"></span>**Consulta de Presupuestos generados**

Otra opción muy útil para el usuario es la de poder consultar sus presupuestos generados. Tener en cuenta que un presupuesto que se haya generado durante el día puede ser útil para realizar el pago dentro de ese día. Finalizado el día el usuario deberá realizar un nuevo presupuesto.

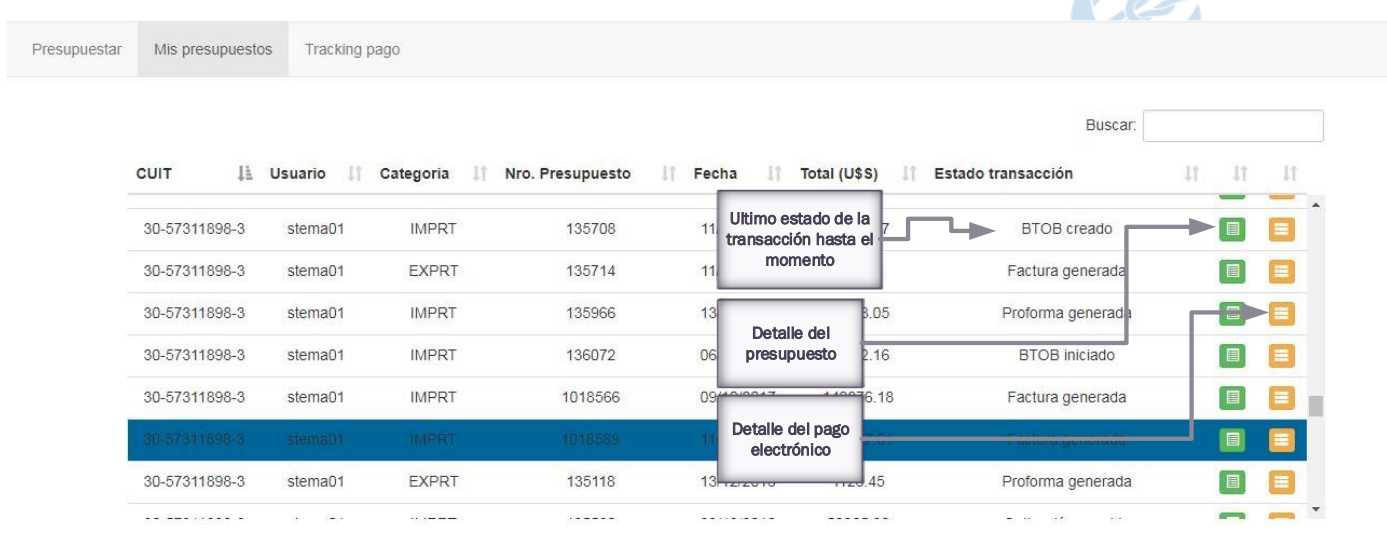